**Coupa Leveranciersportaal: Facturatie - Een factuur aanmaken op basis van een Inkooporder** 4/29/2022

*R32s.04.05.2022* 1

#### **Erkenning van de Leverancier**

*UPS eist dat alle facturen een geldig, door de leverancier aanvaard UPS Inkoopordernummer hebben om betaald te kunnen worden. Alle facturen moeten (a) verwijzen naar het toegewezen project of de toegewezen werklocatie en het toewijzingsnummer (indien van toepassing); (b) gespecificeerd zijn en alle kosten staven; en (c) alle leverings-, installatie-, vervoers- en vrachtkosten omvatten. De contractant dient zijn/haar facturen in elektronische vorm bij UPS in te dienen met gebruikmaking van de processen van UPS, zulks uitsluitend ter beoordeling van UPS. "Aanvaarding door de verkoper" van een UPS Inkooporder is vereist om de efficiëntie van de service te garanderen. UPS behoudt zich het recht voor om alle niet-geaccepteerde Inkooporders te annuleren. UPS behoudt zich het recht voor om facturen zonder geldige UPS Inkooporder te weigeren.*

- Log in op het Coupa Supplier Portal (CSP) op: [https://supplier.coupahost.com/](https://supplier.coupahost.com/sessions/new), met het eerder vastgestelde e-mailadres en wachtwoord.
- Voor de beste resultaten is Google Chrome de aanbevolen webbrowser.

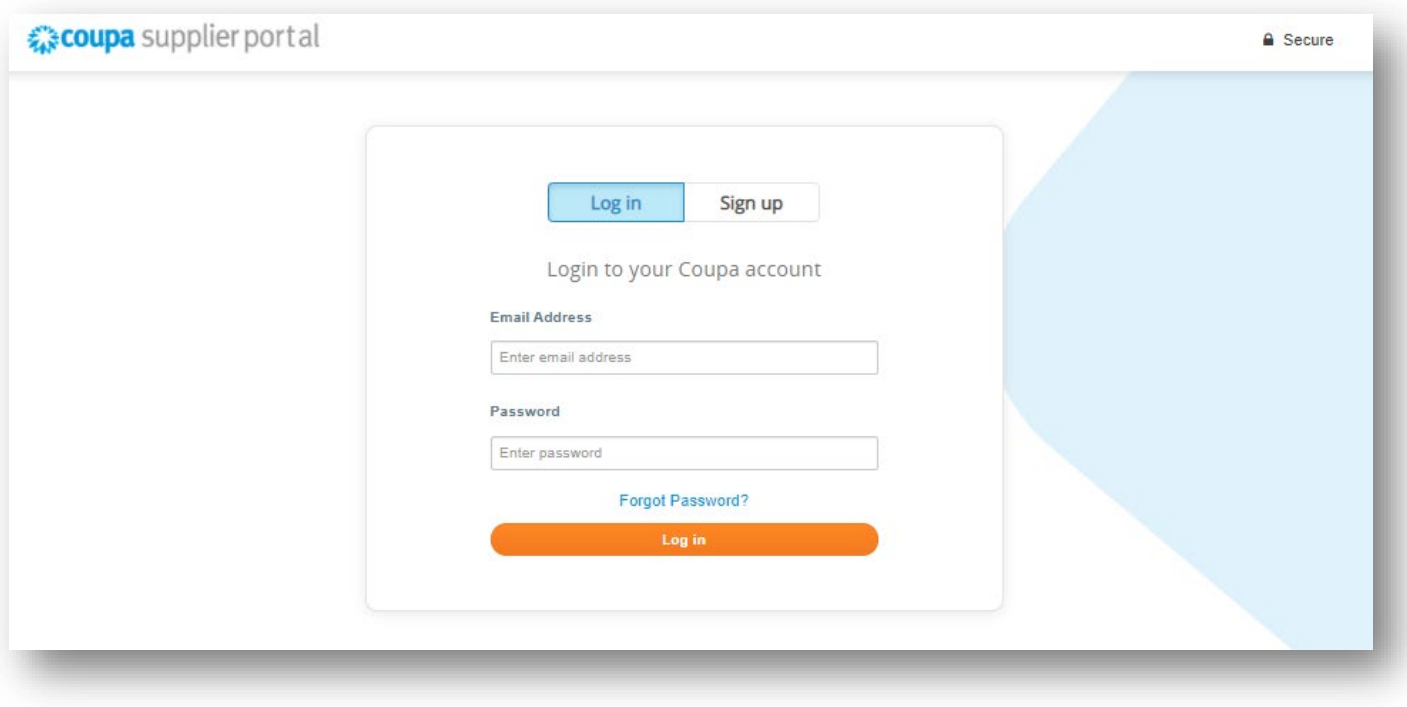

- Klik op het tabblad *Bestellingen* (Orders) in de navigatiebalk.
- Zoek in het scherm *Inkooporders* (Purchase Orders) de Inkooporder op waarvan de factuur moet worden gemaakt.
- Klik op het blauwe nummer in de kolom *Inkoopordernummer* (PO Number) om de inkooporder te openen.

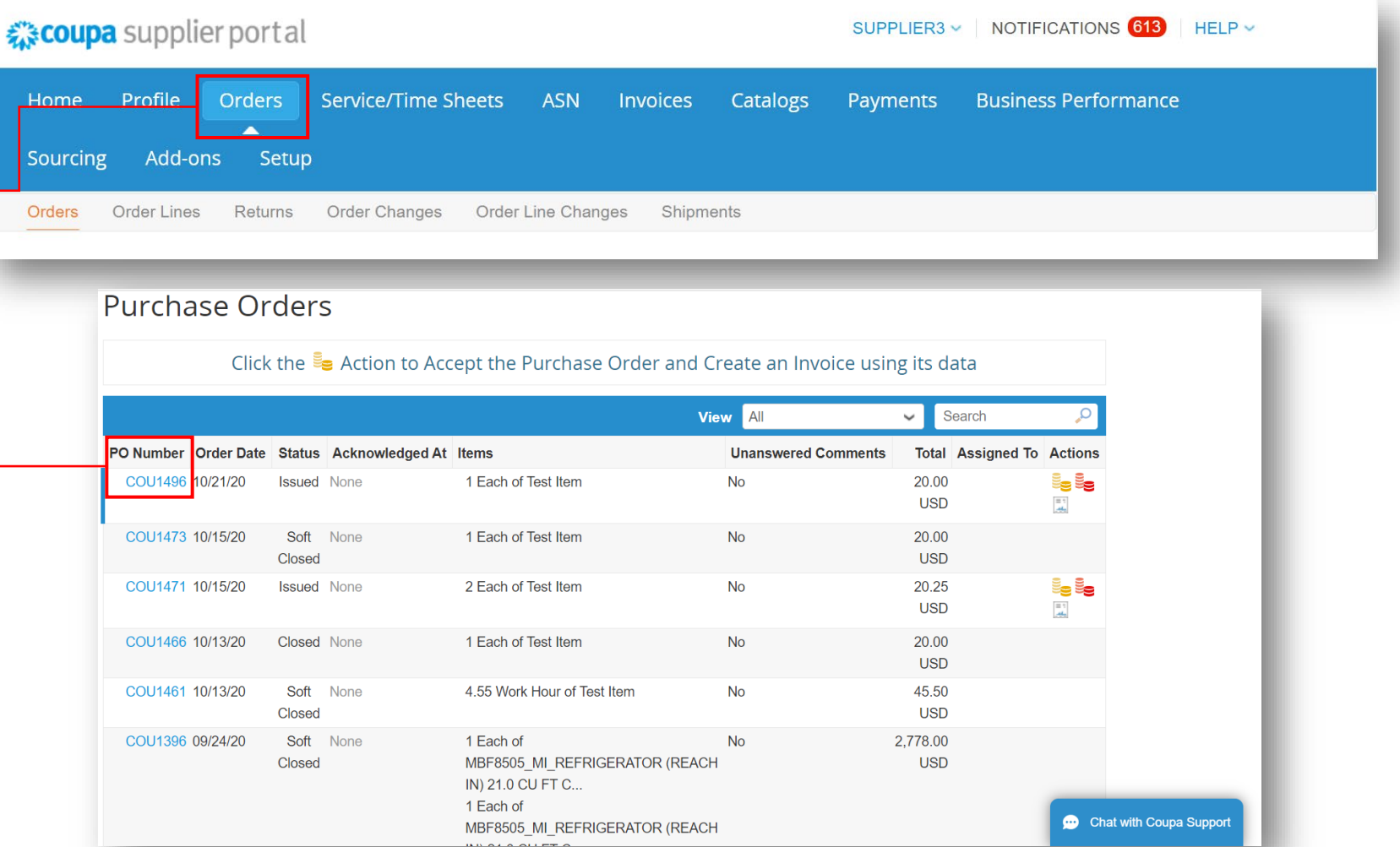

- Bevestig de ontvangst van elke inkooporder door in het vakje *Bevestigd* (Acknowledged) te klikken.
- Eenmaal bevestigd, scroll naar beneden, klik op de knop *Factuur aanmaken* (Create Invoice)

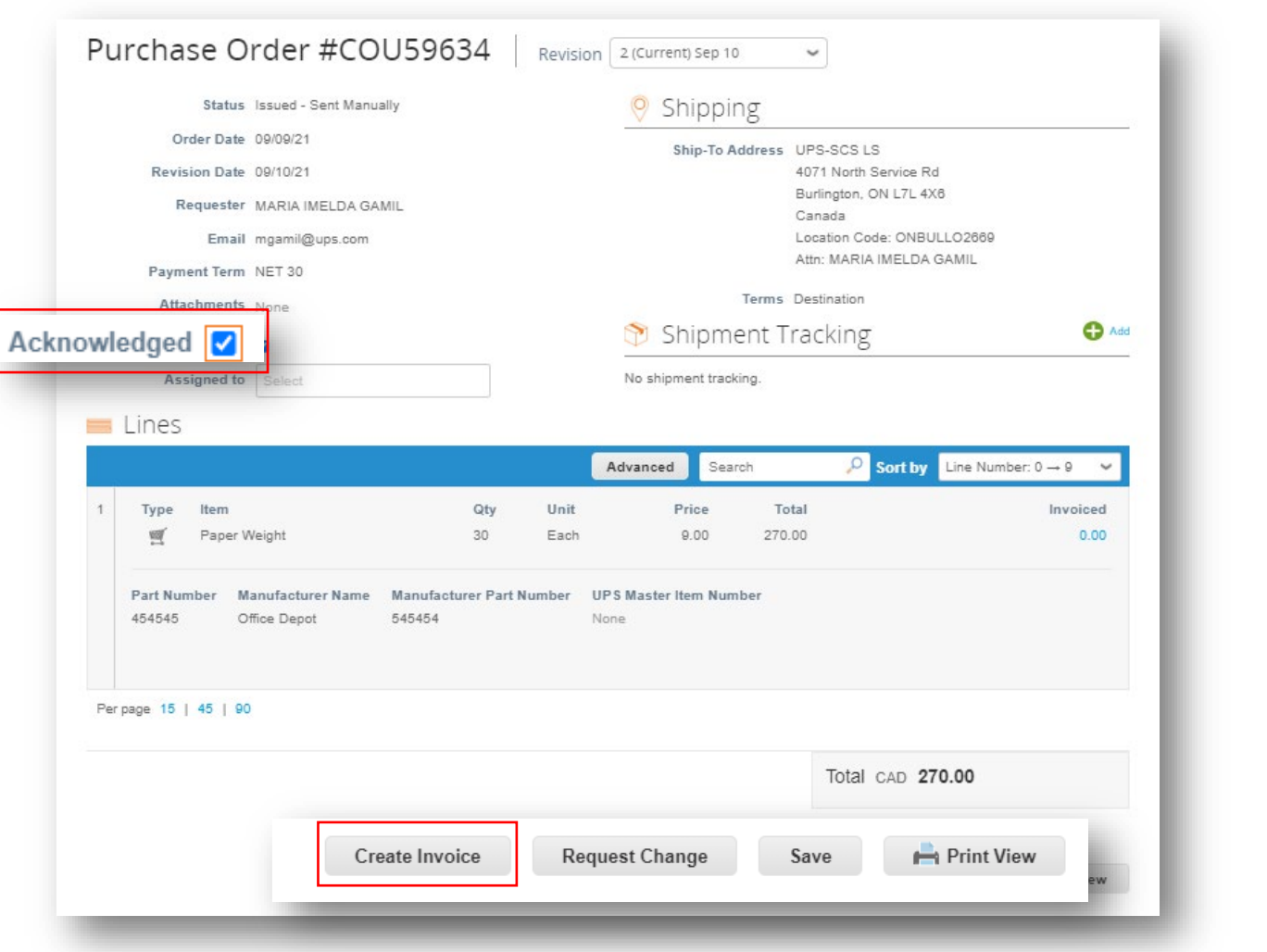

4/29/2022 https://www.forest-content of the Case of America, Inc. UPS, het merk UPS en de kleur bruin zijn handelsmerken van United Parcel Service of America, Inc. Alle rechten voorbehouden. COUPA is een geregistreerd and the company of the company of the company of the company of the company of the company of the company of the company of the company of the company of the company of the company of the company of the company of the company Eigendom en Vertrouwelijk: Deze presentatie mag niet worden gebruikt of bekendgemaakt aan anderen dan werknemers of klanten, tenzij uitdrukkelijk toegestaan door UPS.

- Selecteer of voeg een nieuwe rechtspersoon, overmaken naar en verzenden van adres toe in het pop-upvenster *Kies Facturatiedetails* (Choose Invoicing Details).
- Klik op *Opslaan* (Save).

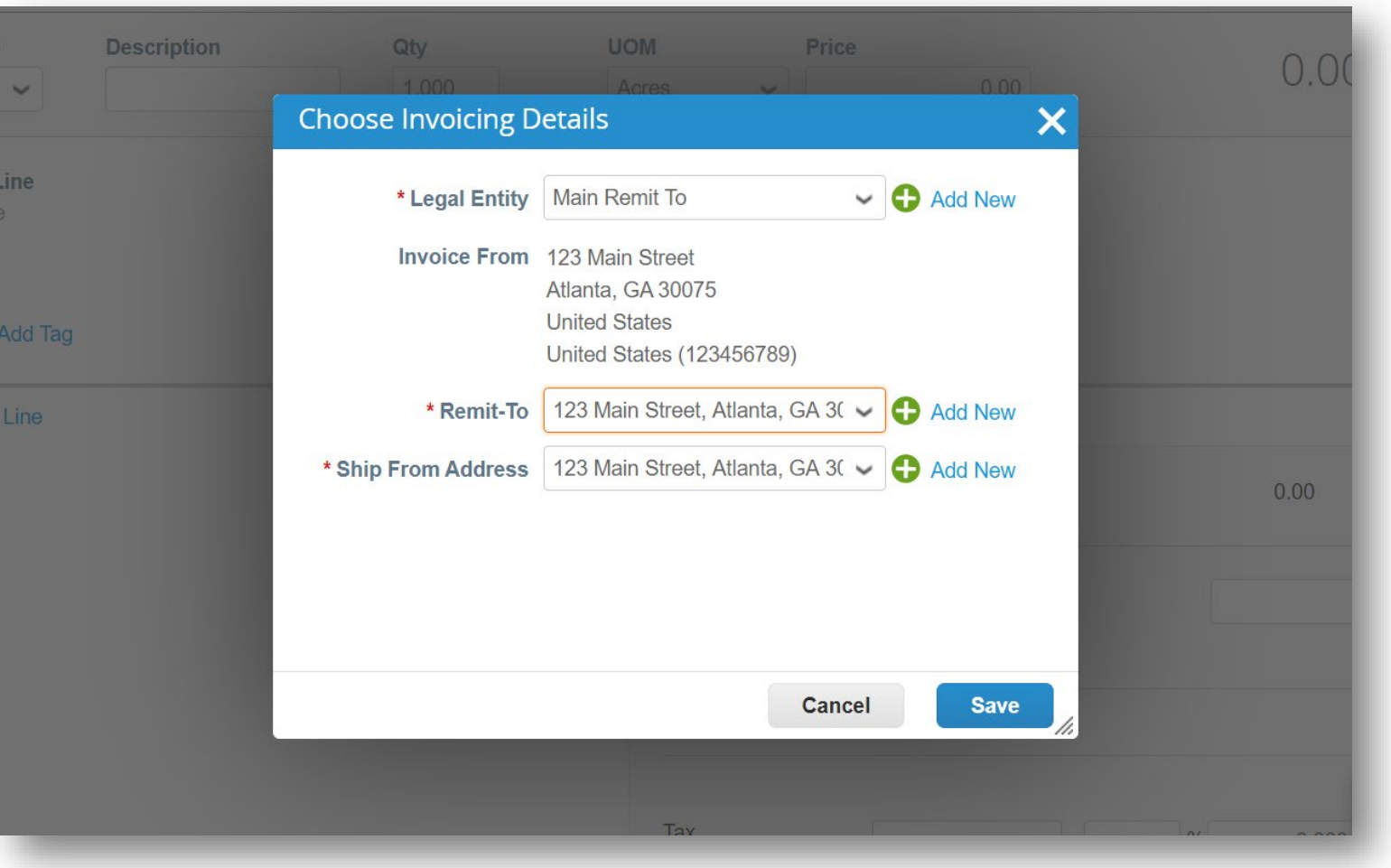

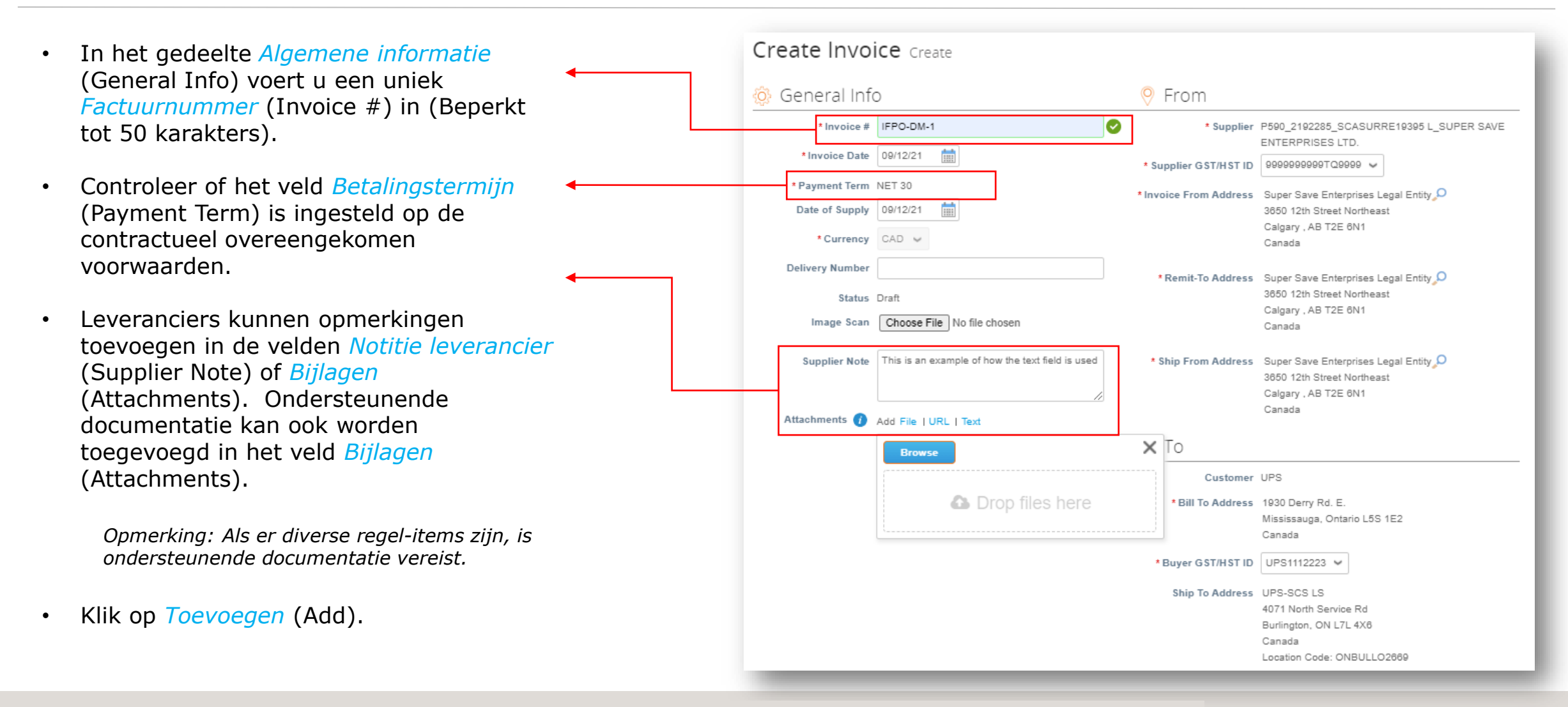

- Scroll naar beneden naar de *Aan* (To) sectie.
- Verifieer het *Factureer aan Adres* en *(Bill To Address) Verzend naar Adres (Ship To Addresses).*

*Opmerking: Na goedkeuring zal het veld Alternatieve Vervaldatum de verwachte datum van betaling bevatten.*

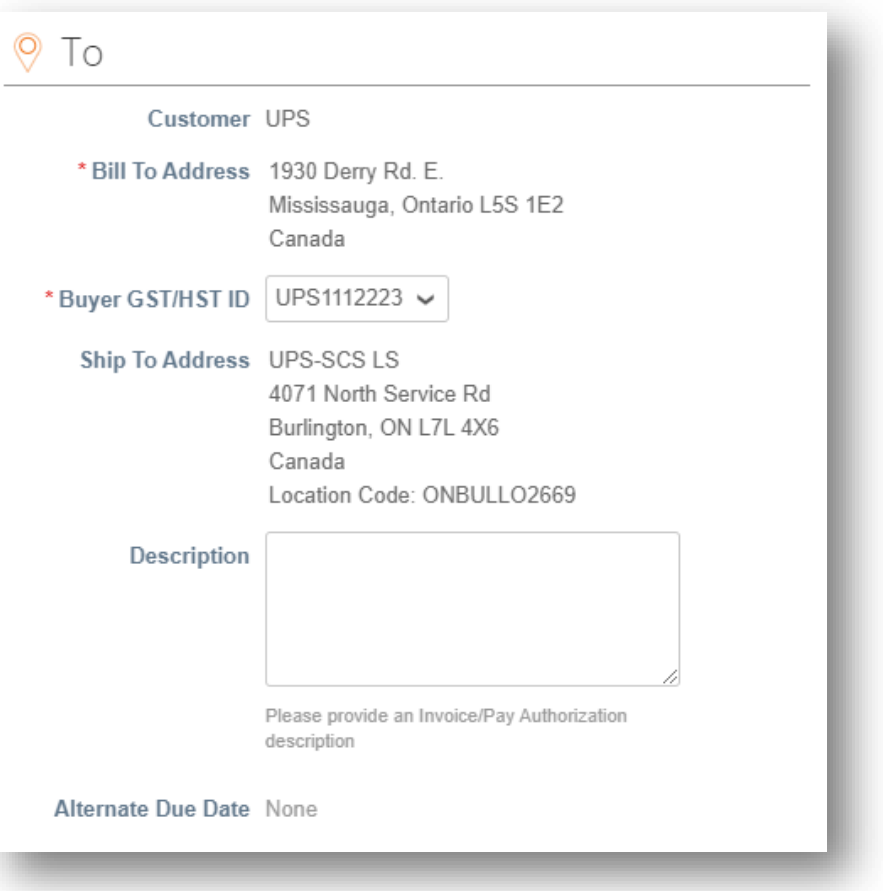

- Scroll naar beneden naar het *Lijnen* (Lines) gedeelte.
- Controleer de omschrijving, de meeteenheid (UOM) en de prijs in de overeenkomstige velden.
- Verifieer of pas de hoeveelheid*(Qty*) (Hoeveelheid) aan indien nodig.
- Om een regel te verwijderen, klikt u op de  $\bigcirc$  in de rechterbovenhoek van de te verwijderen regel.

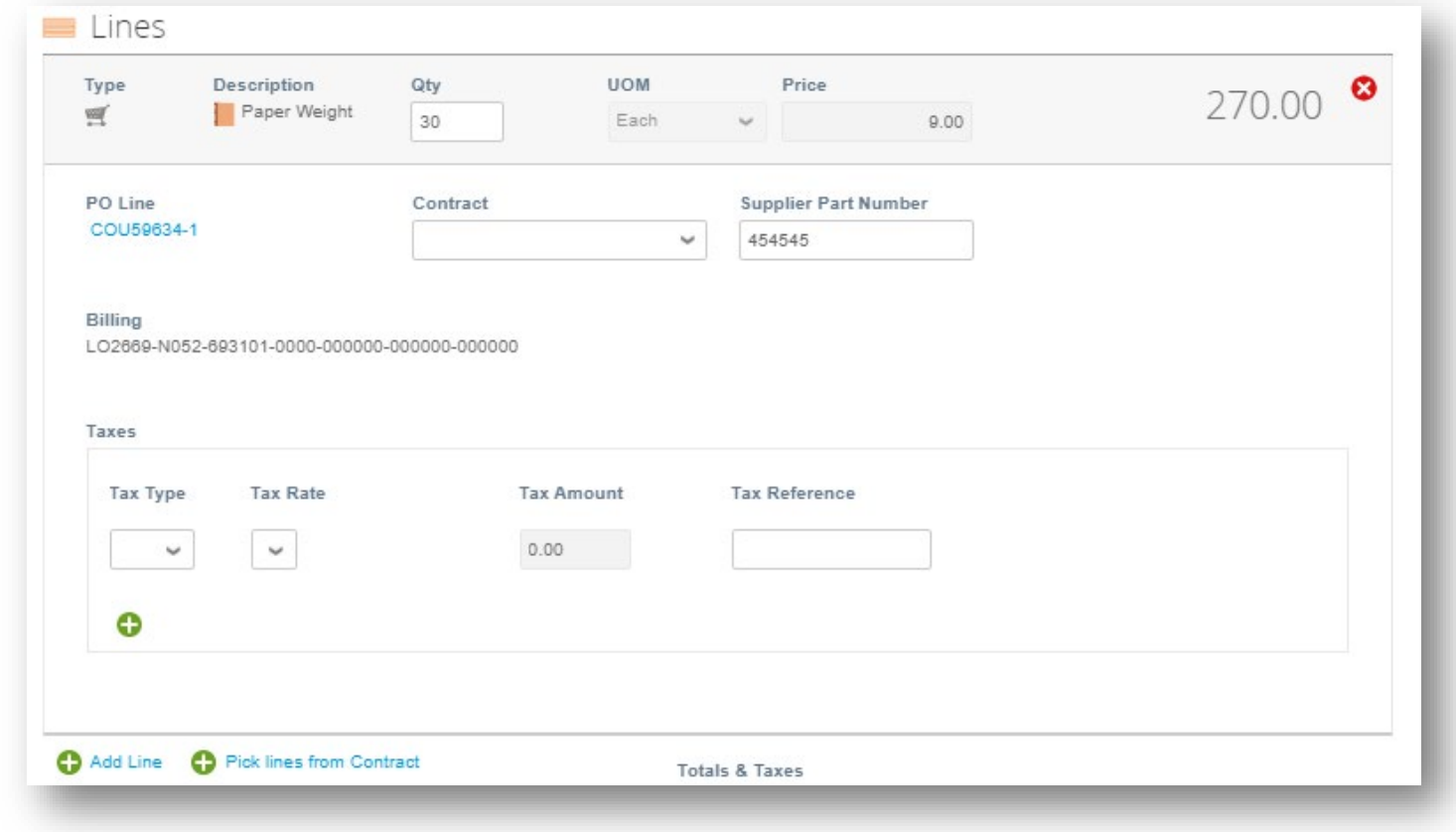

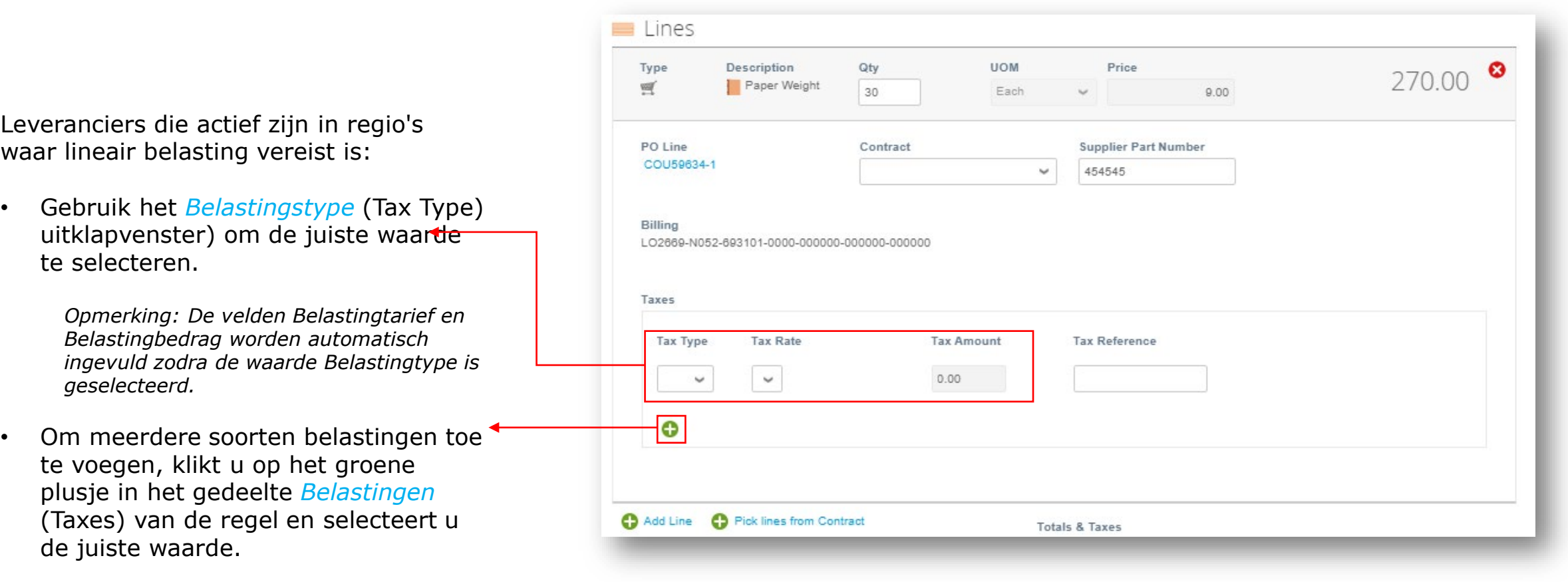

- Scroll naar beneden en klik op de *Bereken* (Calculate) knop om het totaalbedrag te valideren.
- Zodra het totaal is gevalideerd en alle verplichte velden zijn ingevuld, klikt u op de knop *Verzenden* (Submit).
- Klik op *(Click) Factuur verzenden (Send invoice)* op het *Bent u klaar om te verzenden* (Are You Ready to Send) pop-upvenster .

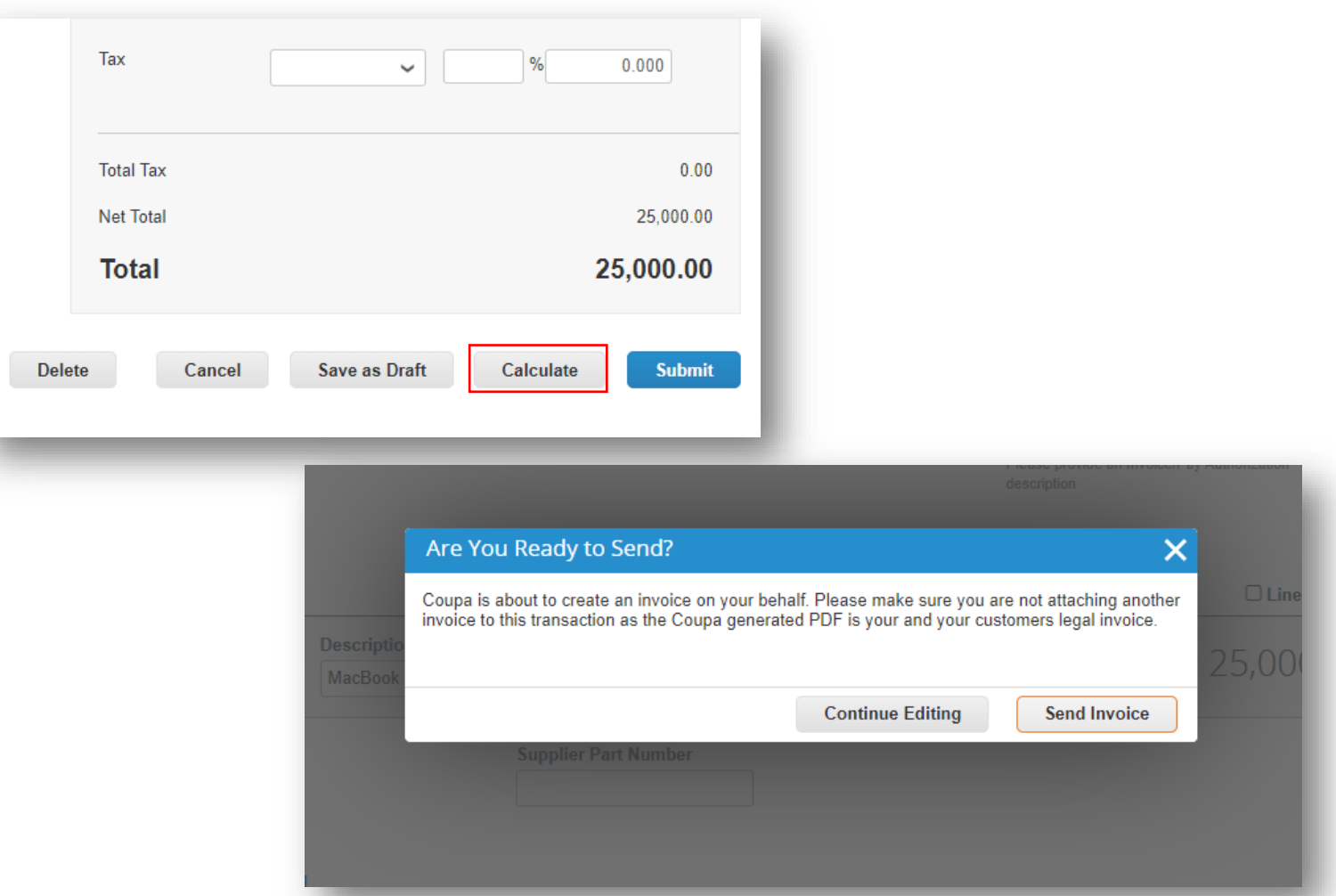

- Een *waarschuwing van UPS*  (Warning from UPS) pop-up zal verschijnen.
- Controleer of de code voor verzending naar locatie correct is, indien nodig, door op de knop *Doorgaan met bewerken te* (Continue Editing) klikken en naar het adres voor verzending te scrollen, in de sectie *Aan* om de locatiecode te controleren

*Opmerking: Als u niet zeker bent van de locatiecode, neem dan contact op met uw UPS-contactpersoon om dit te controleren.*

• Klik anders op de knop *Submit* (Verzenden).

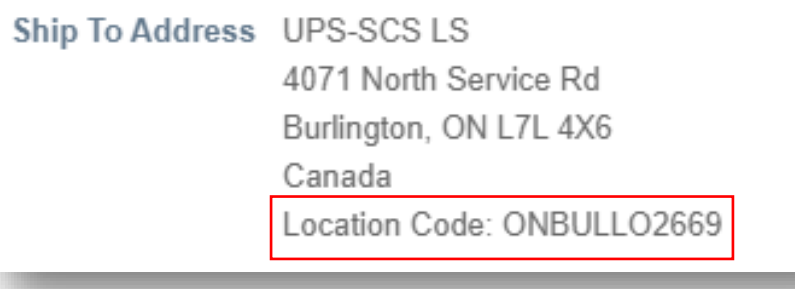

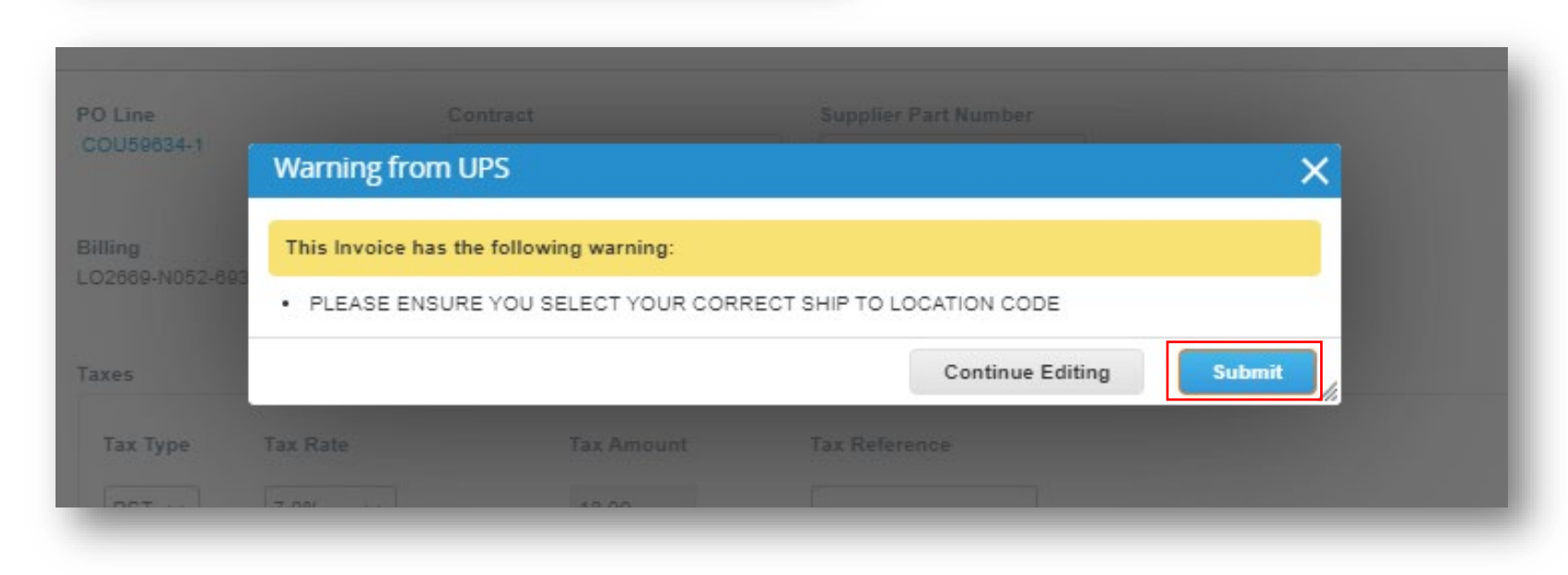

- Op de pagina *Facturen* (Invoices) zou de groene balk van succes (geslaagd) moeten verschijnen en de nieuw aangemaakte factuur zou een status van *Verwerking* (Processing) moeten hebben.
- Gebruikers worden op de hoogte gebracht van updates van de factuurstatus via online, e-mail en/of sms-berichten, afhankelijk van hoe de meldingen zijn ingesteld.
- Heeft u vragen? Heeft u hulp nodig? Stuur een e-mail naar supplyline@ups.com voor assistentie.

#### Invoices

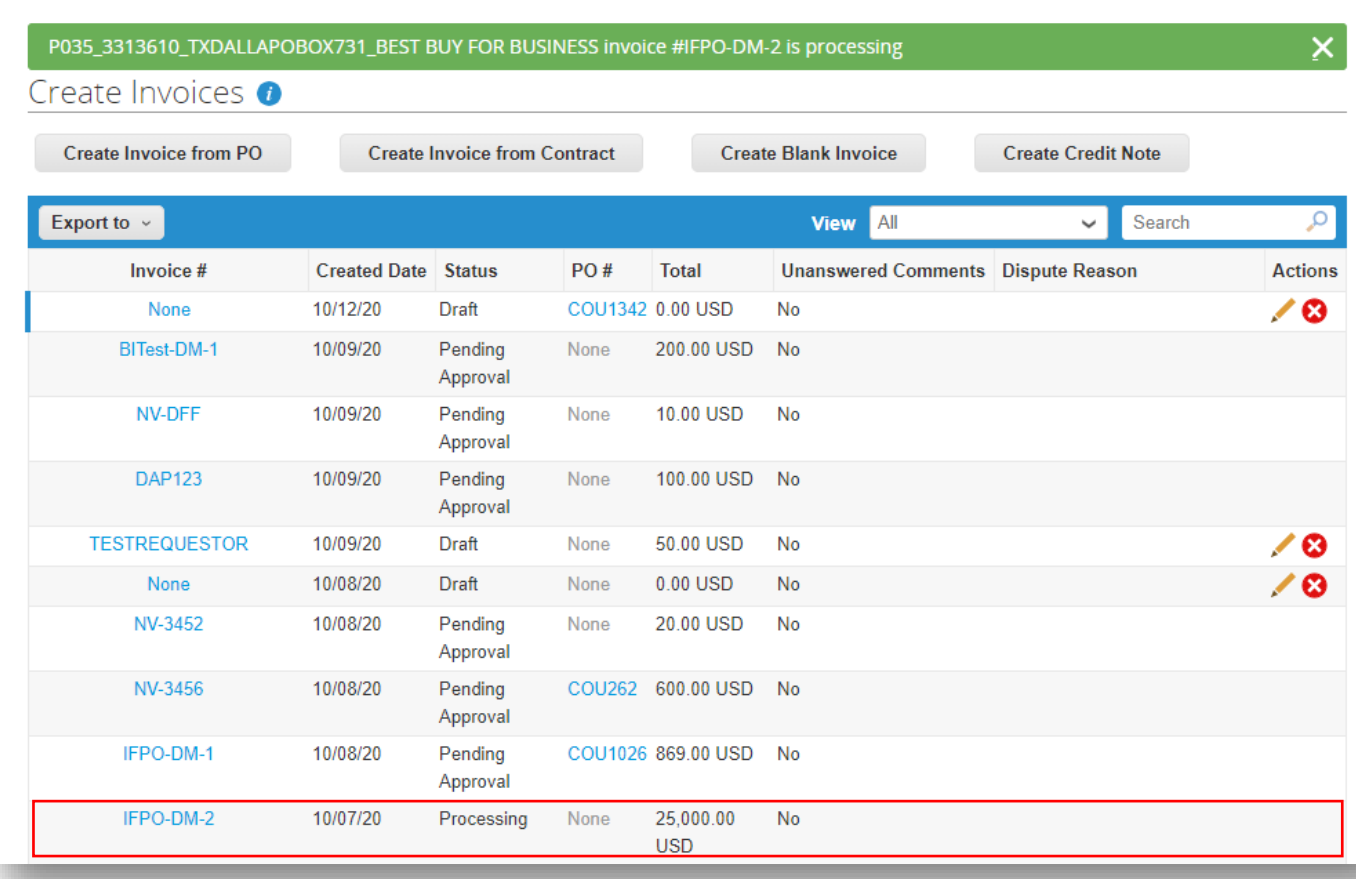

# UDS

Proprietary and Confidential: This presentation may not be used or disclosed to other than employees or customers, unless expressly authorized by UPS. © 2020 United Parcel Service of America, Inc. UPS, the UPS brandmark, and the color dark brown tone are trademarks of United Parcel Service of America, Inc. All rights reserved.

# Dank u dat u een gewaardeerde partner bent.

Updates van R32s.01.19.2022 tot R32s.02.07.2022:

- Pag. 9 Richtlijnen toegevoegd voor het schrappen van items
- Pg. 10 Richtsnoeren toegevoegd voor aanvullende belastingregels